## **Table of Contents**

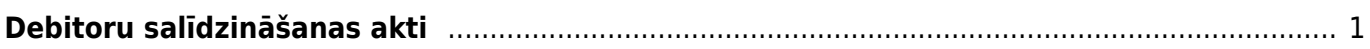

## <span id="page-2-0"></span>**Debitoru salīdzināšanas akti**

[Debitoru salīdzināšanas aktus var sagatavot un nosūtīt debitoriem, izmantojot atskaiti Salīdzināšanas](https://wiki.directo.ee/_media/lv/atskaite_sal_akti_deb.png) [akti deb.](https://wiki.directo.ee/_media/lv/atskaite_sal_akti_deb.png)

Kolonna PĀRDOŠANA → ATSKAITES → Salīdzināšanas akti deb.

Lai sagatavotu salīdzināšanas aktus, jāaizpilda atskaites lauki:

• **Klients** un **līdz** - jānorāda klientu diapazons, par kuriem jāsagatavo salīdzināšanas akti.

Ja salīdzināšanas akts ir jāsagatavo tikai par vienu klientu, tad abos laukos ir jānorāda konkrētā klienta kods.

• **Uz datumu** – jānorāda datums, uz kuru jāsagatavo salīdzināšanas akti.

• **Bilance** - ja salīdzināšanas akti jāsagatavo arī par debitoriem, kuru bilance ir 0,00€, tad šajā laukā jāieraksta negatīvs skaitlis. Taču ja akti nav jāsagatavo arī par debitoriem, kuru bilance ir 0,00€, tad šis lauks ir jāatstāj tukšs.

Pēc tam jānospiež poga ATSKAITE.

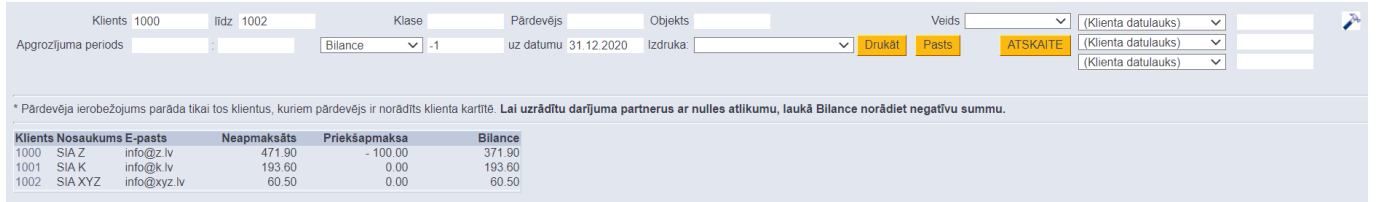

Lai nosūtītu klientiem salīdzināšanas aktus uz e-pastu, vispirms pie lauka **Izdruka** jānorāda nepieciešamā izdrukas forma.

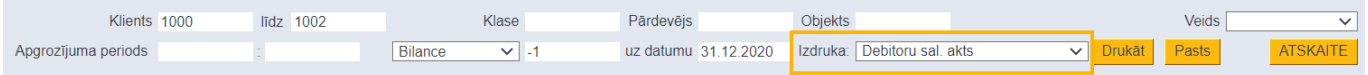

[Pēc tam, lai apskatītu salīdzināšanas aktus, jānospiež poga](https://wiki.directo.ee/_media/lv/debitoru_sal_a_datulauks.png) Drukāt. Savukārt, lai nosūtītu salīdzināšanas aktus klientiem, jānospiež poga Pasts. Tad salīdzināšanas akti tiks nosūtīti klientiem uz klientu kartītēs norādītajām e-pasta adresēm.

 Ja salīdzināšanas akti jāsūta klientiem nevis uz e-pasta adresēm, kas norādītas klientu kartīšu laukā **E-pasts**, bet uz citām e-pasta adresēm, tad klienta kartītēm var izveidot datulauku, kurā jānorāda nepieciešamā e-pasta adrese. Ja jānorāda vairākas e-pasta adreses, tad tās viena no otras jāatdala ar semikolu.

Pēc tam atskaitē Salīdzināšanas akti deb. jāuzspiež uz iestatījumu ikonas (tā atrodas atskaites labajā pusē un izskatās kā āmurītis).

Tad tiks atvērts iestatījumu logs, kurā pie iestatījuma Klienta datulauks ar saņēmēja epastu ir jānorāda datulauks, kurā norādītas e-pasta adreses, uz kurām jāsūta salīdzināšanas akti, un pēc tam jānospiež poga Saglabāt.

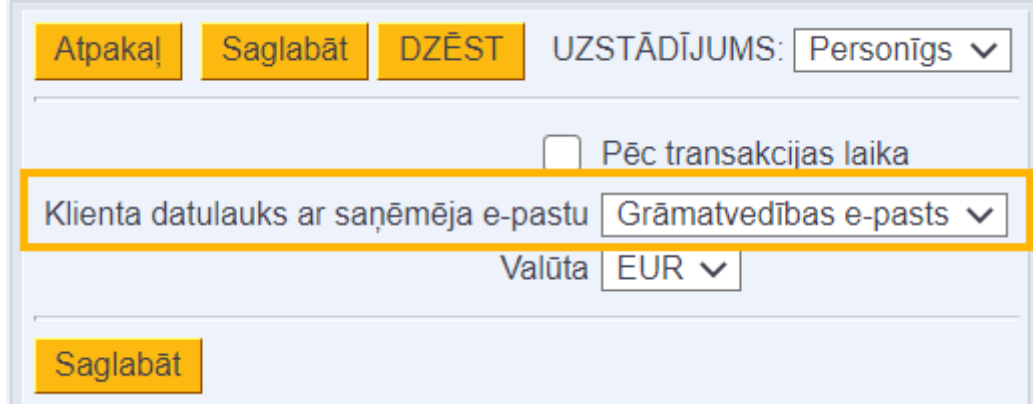

Tad tiem klientiem, kuriem norādītajā datulaukā ir norādītas e-pasta adreses, salīdzināšanas akti tiks sūtīti uz datulaukā norādītajām e-pasta adresēm. Savukārt klientiem, kuru kartītēs konkrētais datulauks ir tukšs, salīdzināšanas akti tiks sūtīti uz e-pasta adresēm, kuras norādītas klienta kartītes laukā **E-pasts**.

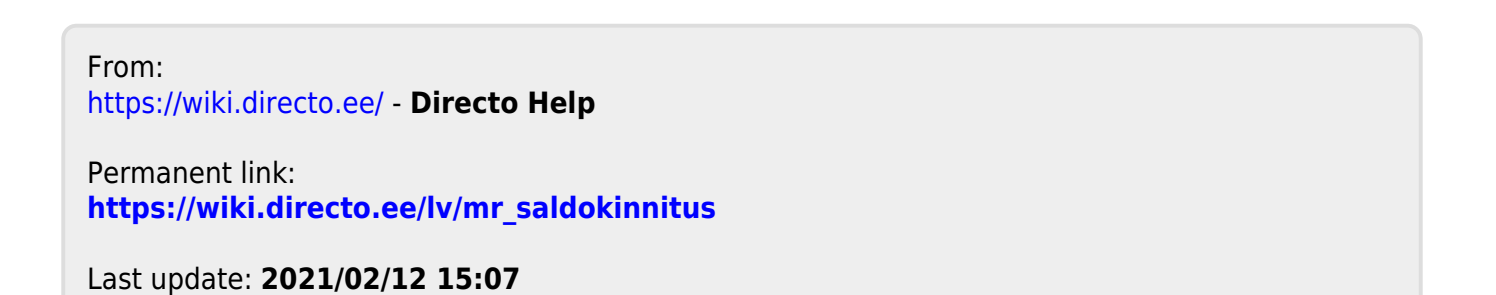